## How to Login to Office 365 and Access Microsoft Teams

- 1. Go to https://login.microsoft.com
- 2. Enter **yourcougarnetID@cougarnet.uh.edu** Your cougarnet ID is usually your first initial and some amount of your last name with maybe a number at the end. Note this is not the people soft ID number.

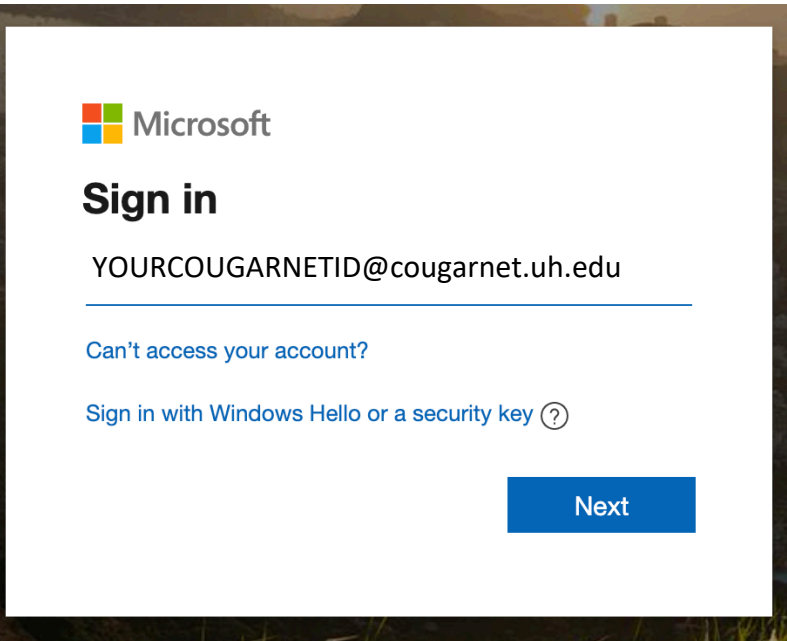

3. Enter your existing CougarNet password as your password. If you need to reset your CougarNet password please visit UH Password Wizard

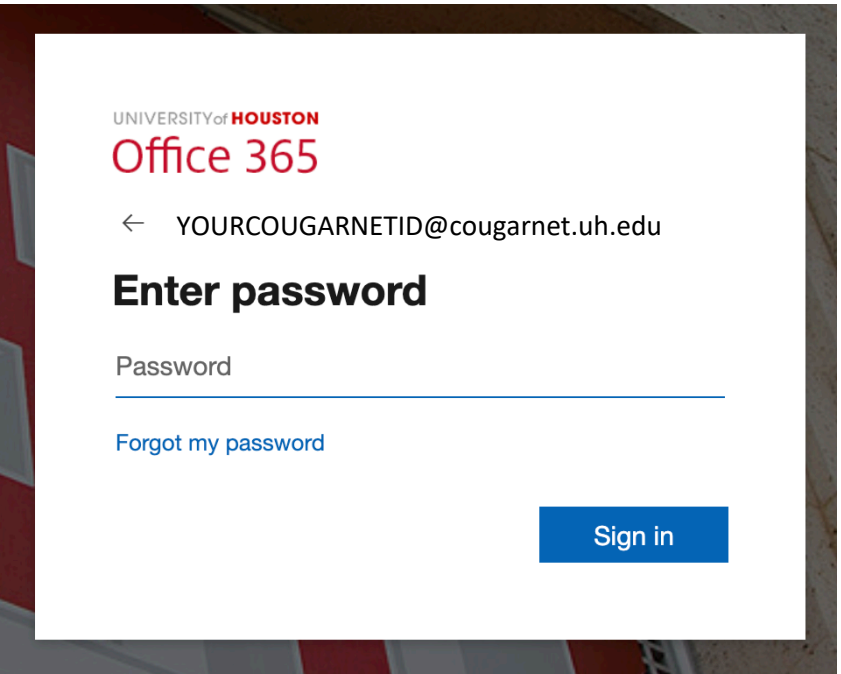

4. You now have access to Office 365, this includes your official UH email via Outlook as well as Microsoft Teams!

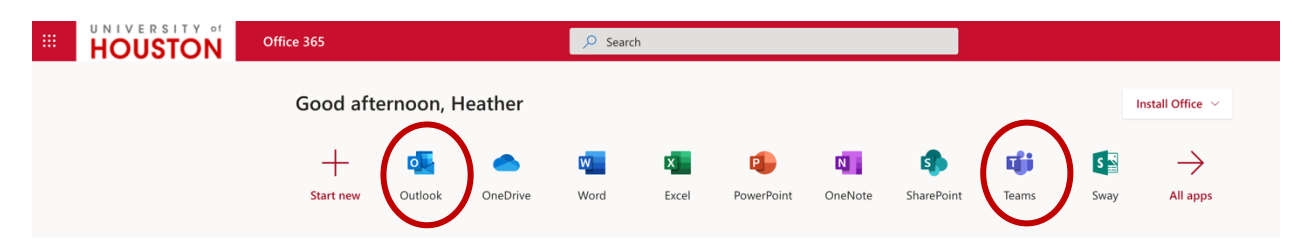

## Viewing Teams and Joining a Team with a Code

1. Access all your Microsoft teams by click the icon **Teams** on the left-hand side.

Classes you are already enrolled in will appear here.

- ใข้ Join or create team 2. Then click Microsoft Teams Search or type a comm දීරී<sup>\*</sup> Join or crea  $\clubsuit$ Teams  $\blacksquare$ Ë  $\mathbf{B}$ <br>Calend ART 3396 29692
	- 3. From here you will enter the code provided by your professor.

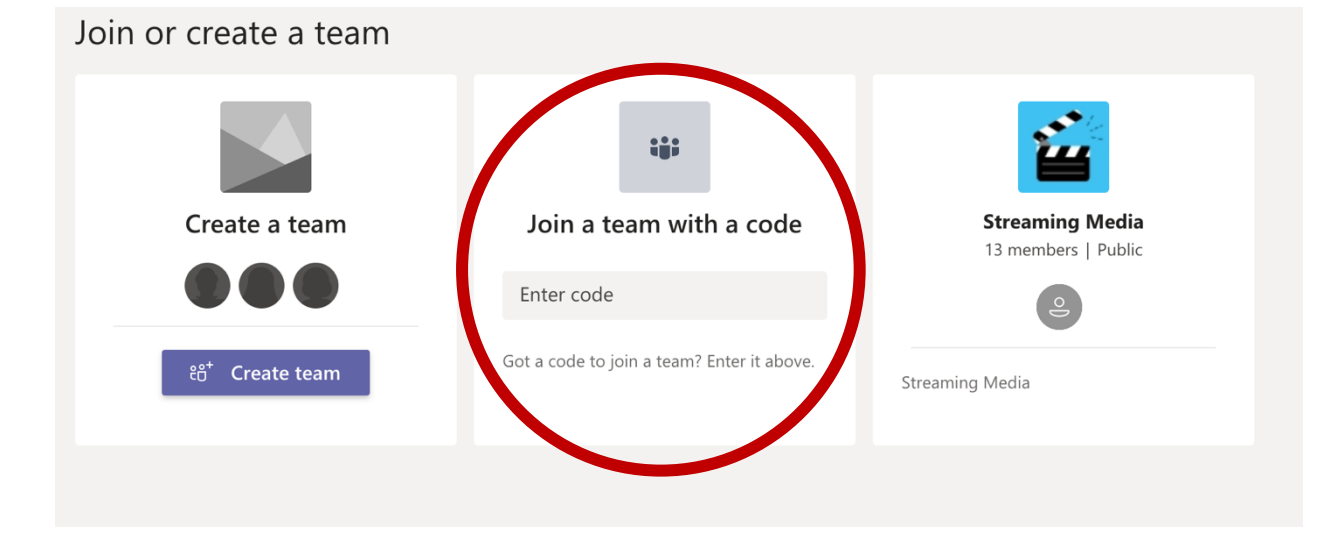